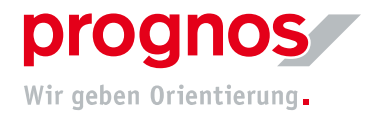

## 1 Chatfunktion in Microsoft Teams

Um die Chatfunktion in Microsoft Teams zu verwenden gehen Sie wie folgt vor:

1. Um das Chatfenster zu öffnen, klicken Sie auf die Sprechblase.

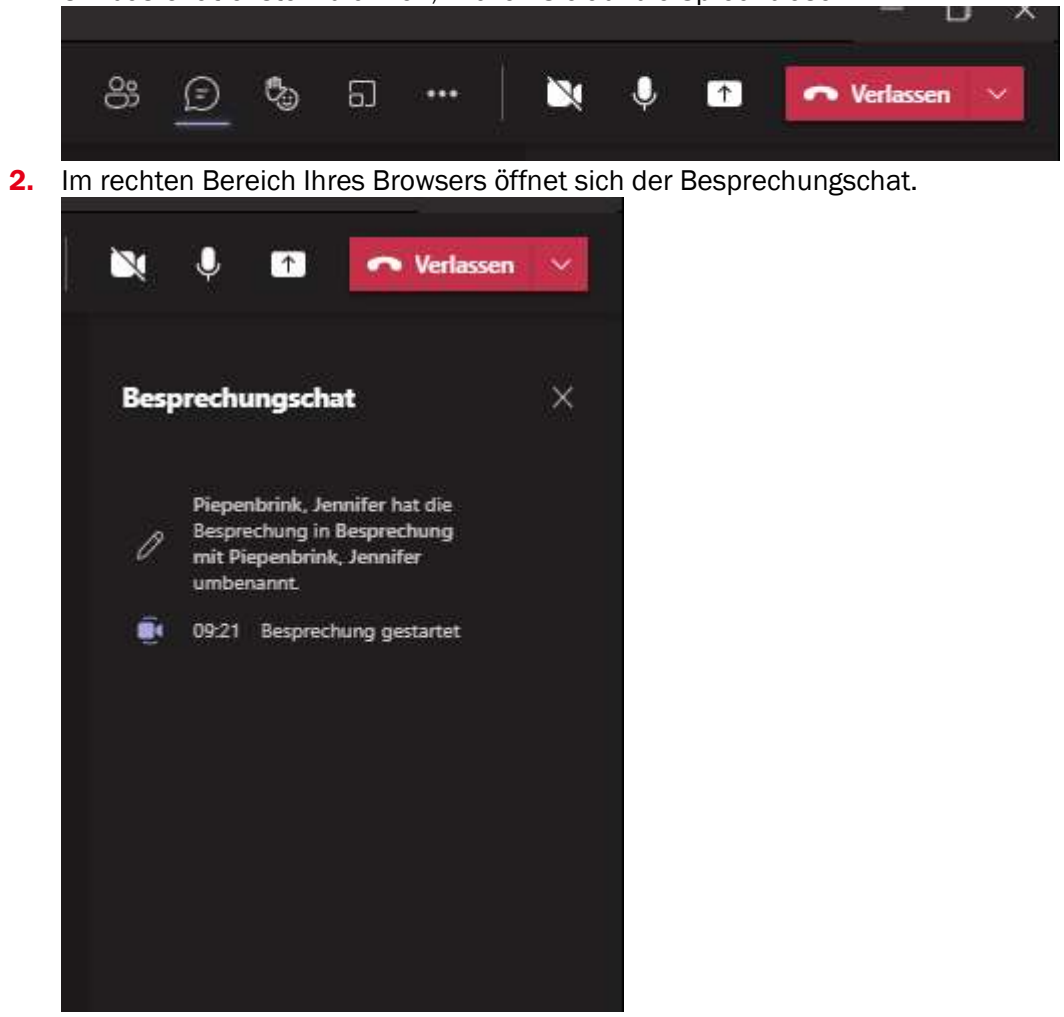

3. Tippen Sie Ihre Nachricht im weißen, unteren Feld ein. Zum Senden drücken Sie die Entertaste oder klicken Sie auf den Pfeil rechts unten.

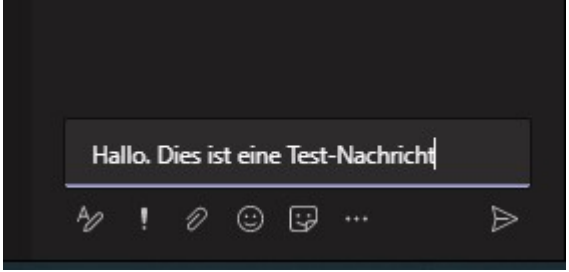

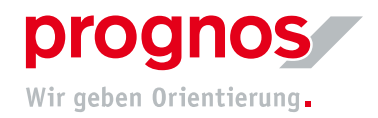

4. Ihre Chatnachricht ist für alle Teilnehmenden sichtbar.

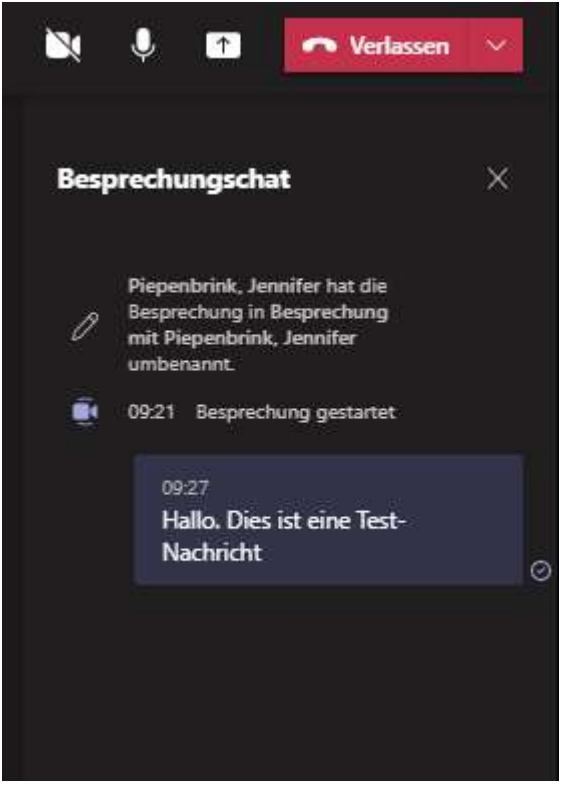

5. Anhand des roten Punkts an der Sprechblase erkennen Sie, wenn Teilnehmende Nachrichten versendet haben.

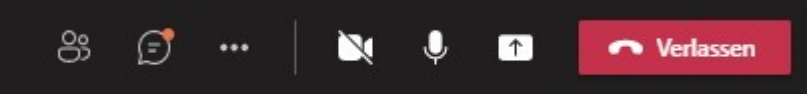

6. Sie haben die Möglichkeit, Ihre Nachrichten zu formatieren. Klicken Sie hierfür auf das "A" mit dem Stift im unteren Bereich Ihres Besprechungschatfenste

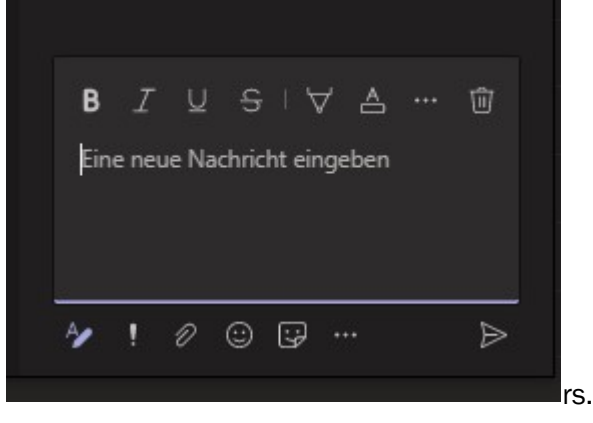

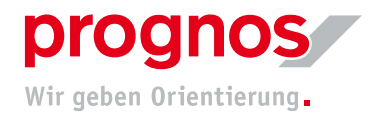

7. Mit Klick auf die drei Punkte öffnet sich ein weiteres Menü. Hier haben Sie verschiedene Möglichkeiten, Ihren Text zu formatieren oder Ihre Nachricht als Wichtig zu kennzeichnen.

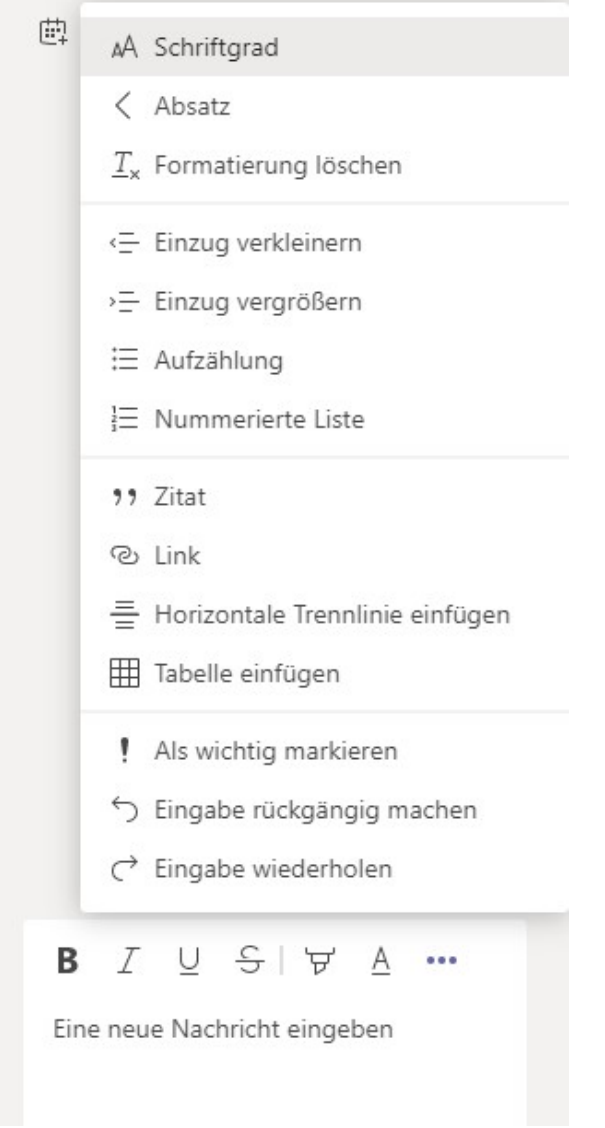